# TECHART ファームウェアアップデート方法

EF-FG01/TCX-01/TCS-04/TZE-01・02/TZG-01/TZC-01/TZM-01・02/LM-EA9 対応

※ Windows8以降、およびMac対応のファームウェアです。

## [Windowsでのアップデート更新方法]

- 1. 焦点工房サポートサイトから最新のファームウェアZIPファイル(ファイル名:例 TECHART\_Update-win.zip)をダウンロードする。 http://www.stkb.co.jp/support.html
- 2. マウントアダプターとパソコンを USBケーブルで接続する。 (※TZE-01はWindows 10 をお使いのパソコンの場合、USB3.0ポートで認識されない場合がございます。その際はUSB2.0ポートでお試しください。)
- 3. ダウンロードした最新のファームウェアデータZIPファイルを解凍し、ファイルを開く。
- 1) ファイルを開きます。
- (2) アップデートしたい型番のバージョンを 選択し、下の「Update」ボタンをクリッ クします。
- ③ 更新画面が表示されます。

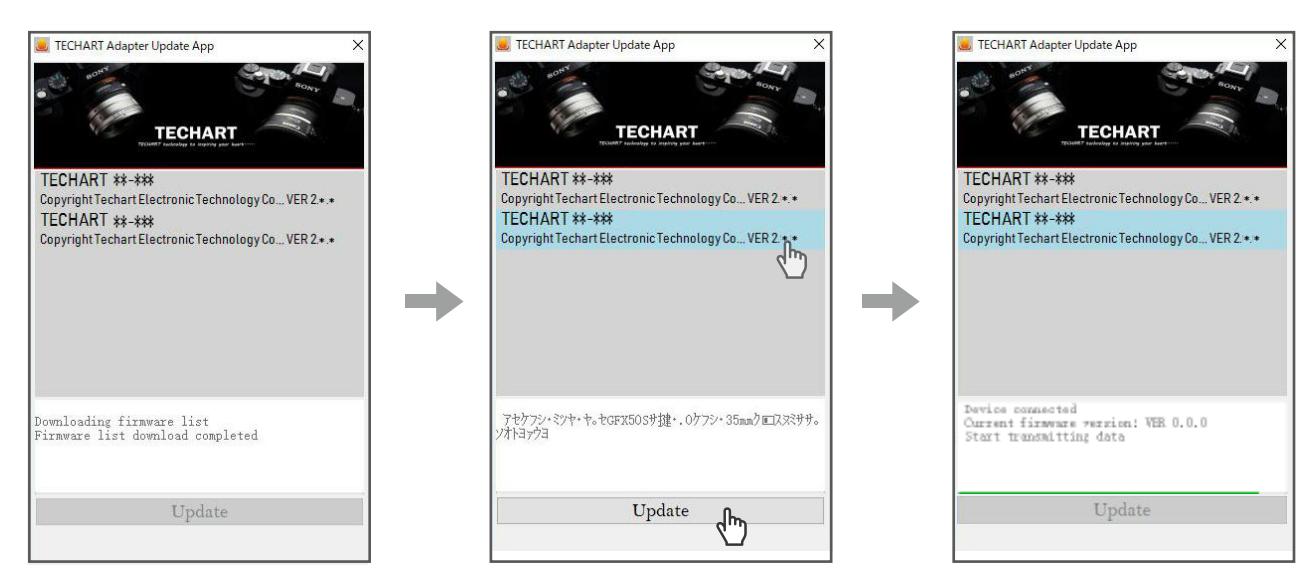

#### ④ 完了した状態

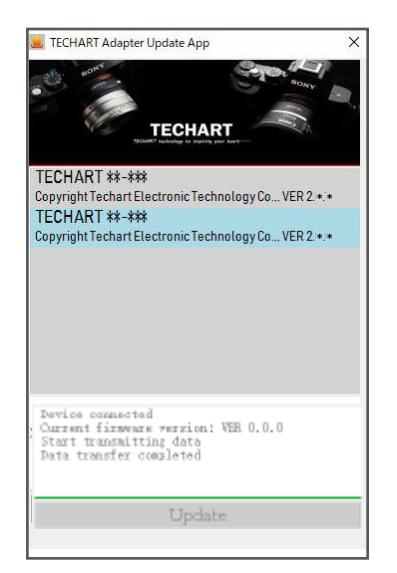

### ⑤ この画面が表示されましたら、USBケーブルを取り外して終了です。

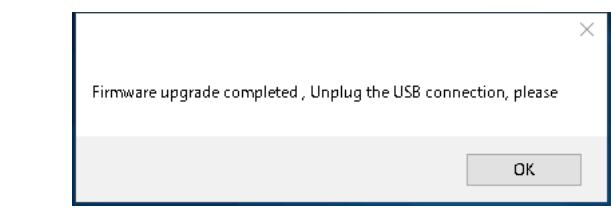

## [Macでのアップデート更新方法]

- 1. 焦点工房サポートサイトから最新のファームウェアZIPファイル(ファイル名:例 TECHART\_Update-mac.zip)をダウンロードする。 http://www.stkb.co.jp/support.html
- 2. マウントアダプターとパソコンを USBケーブルで接続する。
- 3. ダウンロードした最新のファームウェアデータZIPファイルを解凍し、ファイルを開く。
- 1) ファイルを開きます。

**TECHART** TECHART **\*\*-\*\*\***<br>Copyright TECHART Inc. VER 4.0.0 TECHART 林-林<br>Copyright TECHART Inc. VER 3.0.0 TECHART **\*\*-\*\*\***<br>Copyright TECHART Inc. VER 2.0.1 TECHART **\*\*-\*\*\***<br>Copyright TECHART Inc. VER 2.0.0 本圖件新増对【GFX50S机身3.0圖件35mm格式切换】的支持 (2) アップデートしたい型番のバージョンを 選択し、下の「Update」ボタンをクリッ クします。

③ 下にローディングアイコンが表示され アップデートが始まります。

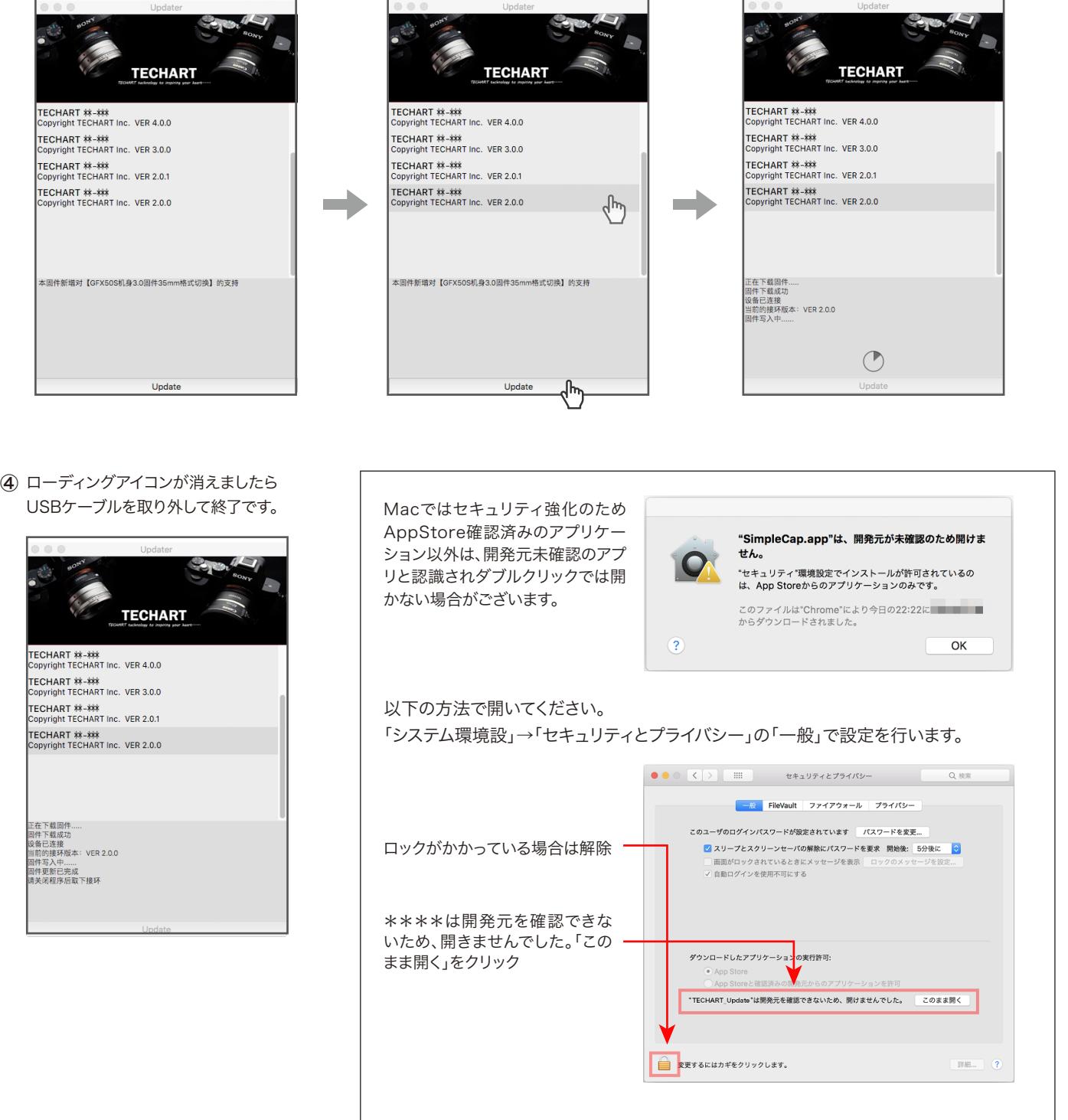

※上記はアプリを開く方法としての一例です。詳細はAppleのホームページ、または検索して

お使いのOSのバージョンに適した設定でアプリを開いてください。